# Konfiguration der ACI-Bereitstellung für mehrere **Standorte**  $\overline{\phantom{a}}$

## Inhalt

**Einführung Voraussetzungen** Anforderungen Verwendete Komponenten Hintergrundinformationen **Konfigurieren** Logisches Netzwerkdiagramm Konfigurationen IPN-Switch-Konfiguration Erforderliche Konfiguration des APIC Standortübergreifende Controller-Konfiguration Überprüfen Fehlerbehebung Zugehörige Informationen

## Einführung

In diesem Dokument werden die Schritte zum Einrichten und Konfigurieren einer Fabric mit mehreren Standorten für die Application Centric Infrastructure (ACI) beschrieben.

Mit der in Version 3.0 eingeführten ACI Multi-Site-Funktion können Sie separate Cisco ACI Application Policy Infrastructure Controller (APIC) Cluster-Domänen (Fabrics) miteinander verbinden. Jeder Standort stellt eine andere Verfügbarkeitszone dar. So wird eine standortübergreifende Multi-Tenant-Layer-2- und Layer-3-Netzwerkkonnektivität sichergestellt. Außerdem wird die Policy Domain End-to-End-Erweiterung über Fabrics hinweg ermöglicht. Sie können Richtlinien in der Benutzeroberfläche für mehrere Standorte erstellen und an alle integrierten Standorte oder ausgewählten Standorte übertragen. Alternativ können Sie Tenants und ihre Richtlinien von einem Standort importieren und auf anderen Standorten bereitstellen.

## Voraussetzungen

### Anforderungen

Cisco empfiehlt, dass Sie:

- Führen Sie die Anweisungen im <u>[Installations- und Upgrade-Leitfaden für Cisco ACI Multi-Site](/content/en/us/td/docs/switches/datacenter/aci/aci_multi-site/sw/1x/installation/b_Cisco_ACI_Multi-Site_Installation_Guide/b_Cisco_ACI_Multi-Site_Installation_Guide_chapter_010.html)</u> [Orchestrator aus](/content/en/us/td/docs/switches/datacenter/aci/aci_multi-site/sw/1x/installation/b_Cisco_ACI_Multi-Site_Installation_Guide/b_Cisco_ACI_Multi-Site_Installation_Guide_chapter_010.html), um den Multi-Site Controller (MSC) einzurichten.
- Stellen Sie sicher, dass die ACI-Fabrics an zwei oder mehr Standorten vollständig erkannt wurden.
- Stellen Sie sicher, dass die in separaten Standorten bereitgestellten APIC-Cluster die Out-of-

Band (OOB)-Managementverbindung zu den MSC-Knoten aufweisen.

### Verwendete Komponenten

Die Informationen in diesem Dokument basieren auf den folgenden Software- und Hardwareversionen:

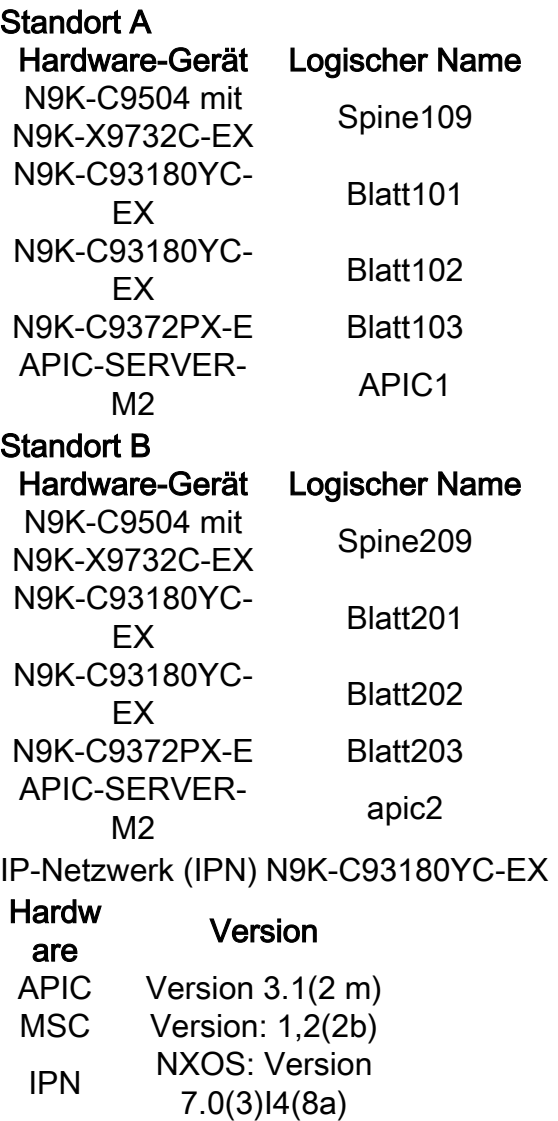

Die Informationen in diesem Dokument wurden von den Geräten in einer bestimmten Laborumgebung erstellt. Alle in diesem Dokument verwendeten Geräte haben mit einer leeren (Standard-)Konfiguration begonnen. Wenn Ihr Netzwerk in Betrieb ist, stellen Sie sicher, dass Sie die potenziellen Auswirkungen eines Befehls verstehen.

## Hintergrundinformationen

Hinweis: Die standortübergreifende Namespacennormalisierung wird durch die verbundenen Spine-Switches durchgeführt. Dies erfordert Cisco Nexus Switches der Serie 9000 der zweiten Generation oder höher mit "EX" oder "FX" am Ende des Produktnamens. Alternativ wird der Nexus 9364C von der ACI Multi-Site Version 1.1(x) und höher unterstützt.

Weitere Informationen zu Hardwareanforderungen und Kompatibilitätsinformationen finden Sie im

## Konfigurieren

### Logisches Netzwerkdiagramm

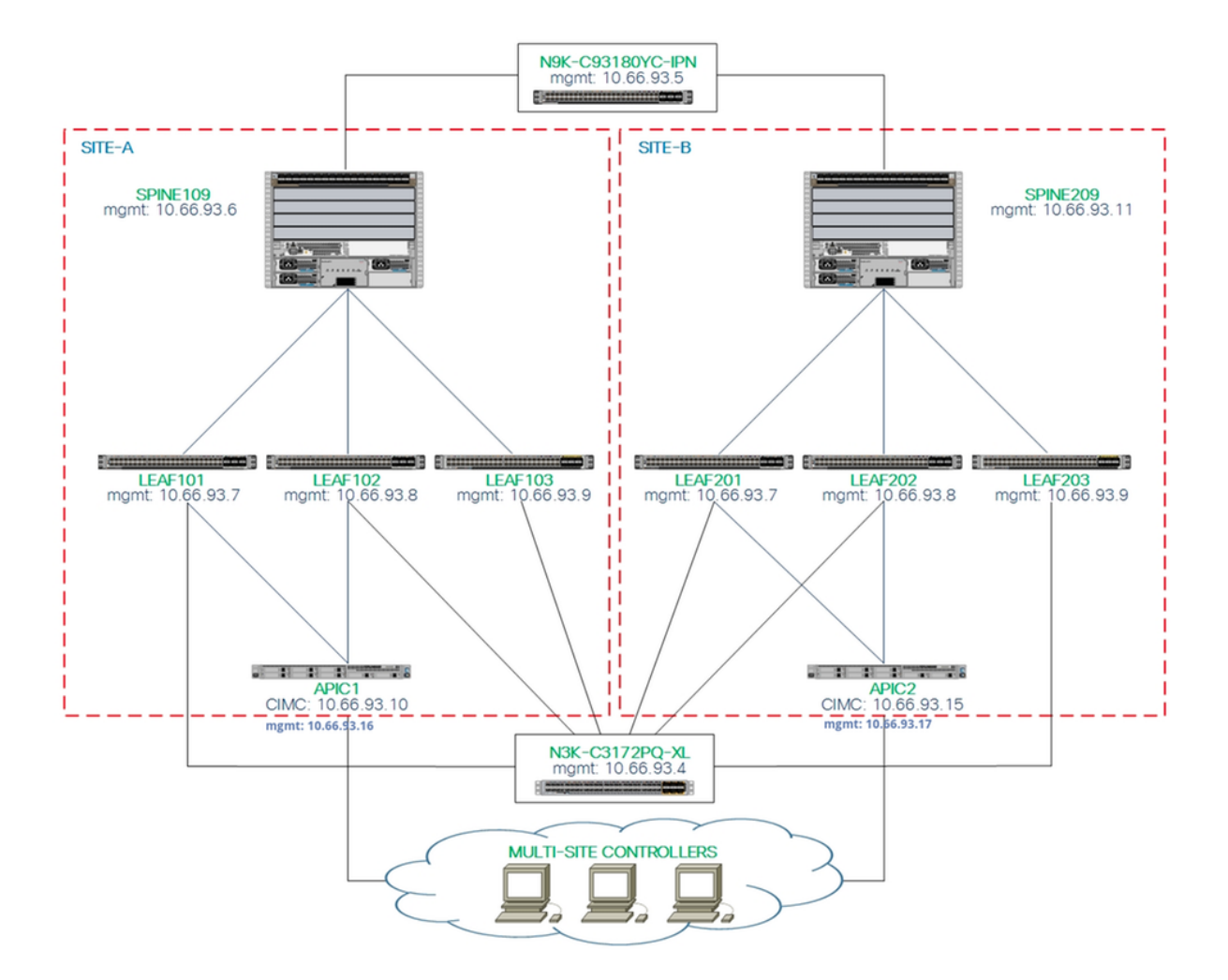

### Konfigurationen

Dieses Dokument konzentriert sich hauptsächlich auf eine ACI- und MSC-seitige Konfiguration für die Bereitstellung an mehreren Standorten. Details zur IPN-Switch-Konfiguration werden nicht vollständig abgedeckt. Zu Referenzzwecken sind jedoch einige wichtige Konfigurationen des IPN-Switches aufgelistet.

### IPN-Switch-Konfiguration

Diese Konfigurationen werden auf dem IPN-Gerät verwendet, das mit den ACI-Spines verbunden ist.

```
vrf context intersite
   description VRF for Multi-Site lab
   feature ospf
   router ospf intersite
```
## vrf intersite

```
interface Ethernet1/49
  speed 100000
  mtu 9216
  no negotiate auto
  no shutdown
interface Ethernet1/49.4
  mtu 9150
   encapsulation dot1q 4
  vrf member intersite
  ip address 172.16.1.34/27
   ip ospf network point-to-point
   ip router ospf intersite area 0.0.0.1
  no shutdown
```
### //Towards to Spine109 in Site-A // Towards to Spine209 in Site-B

```
interface Ethernet1/50
   speed 100000
   mtu 9216
  no negotiate auto
  no shutdown
interface Ethernet1/50.4
  mtu 9150
  encapsulation dot1q 4
  vrf member intersite
  ip address 172.16.2.34/27
  ip ospf network point-to-point
 ip router ospf intersite area 0.0.0.1
  no shutdown
```
Hinweis: Maximale Übertragungseinheit (MTU) der Multiprotocol Border Gateway Protocol (MP-BGP) Ethernet Virtual Private Network (EVPN)-Kontrollebenen-Kommunikation zwischen Spine-Knoten an verschiedenen Standorten - Die Spine-Knoten generieren standardmäßig 9000-Byte-Pakete, um Endpunkt-Routing-Informationen auszutauschen. Wenn dieser Standardwert nicht geändert wird, muss das Inter Site Network (ISN) eine MTU-Größe von mindestens 9100 Byte unterstützen. Um den Standardwert einzustellen, ändern Sie die entsprechenden Systemeinstellungen in jeder APIC-Domäne.

In diesem Beispiel wird die MTU-Standardgröße der Kontrollebene (9000 Byte) auf den Spine-Knoten verwendet.

### Erforderliche Konfiguration des APIC

1. Konfigurieren Sie iBGP AS und Route Reflector für jeden Standort über die APIC-GUI. Melden Sie sich beim APIC des Standorts an, und konfigurieren Sie für jedes APIC-Cluster des Standorts interne Border Gateway Protocol (iBGP) Autonomous System Number und Route Reflector Nodes. Wählen Sie APIC GUI > System > System Settings > BGP Route Reflector aus. Dies ist die standardmäßige BGP-Route-Reflector-Richtlinie, die für das Fabric-POD-Profil verwendet wird.

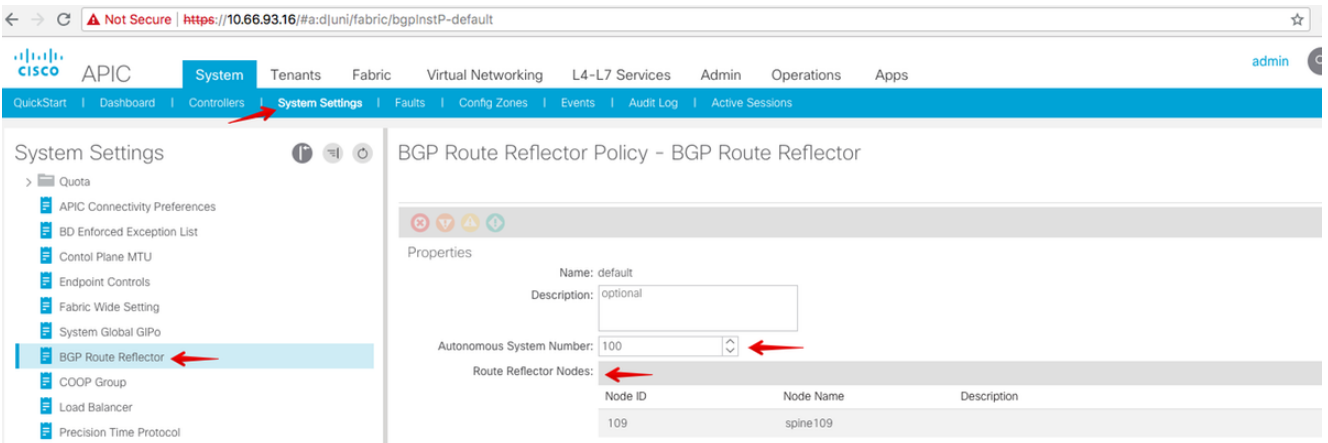

Konfigurieren Sie das Fabric-POD-Profil für das APIC-Cluster jedes Standorts. Wählen Sie APIC GUI > Fabric > Fabric Policies > Pod Policies > Policy Groups aus. Klicken Sie auf die standardmäßige Pod-Richtliniengruppe. Wählen Sie in der Dropdown-Liste "BGP Route Reflector Policy" (BGP-Routen-Reflektorrichtlinie) die Standardeinstellung aus.

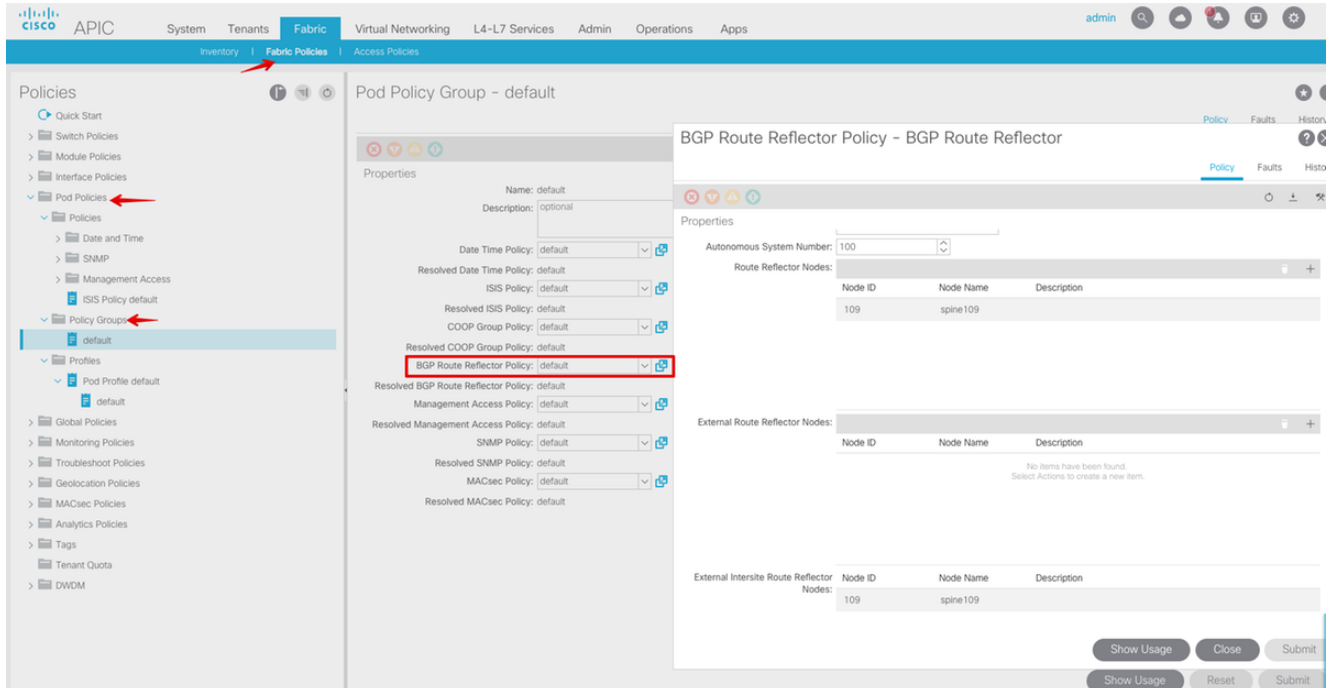

2. Konfigurieren Sie die Richtlinien für den Spine-Zugriff, um externe, geroutete Domänen für jeden Standort über die APIC-GUI einzubeziehen. Konfigurieren Sie die Spine-Zugriffsrichtlinien für Spine-Uplinks zum IPN-Switch mithilfe eines AEP (Access Entity Profile) und einer gerouteten Layer-3-Domäne (APIC GUI > Fabric > Access Policies). Erstellen Sie das Switch-Profil.

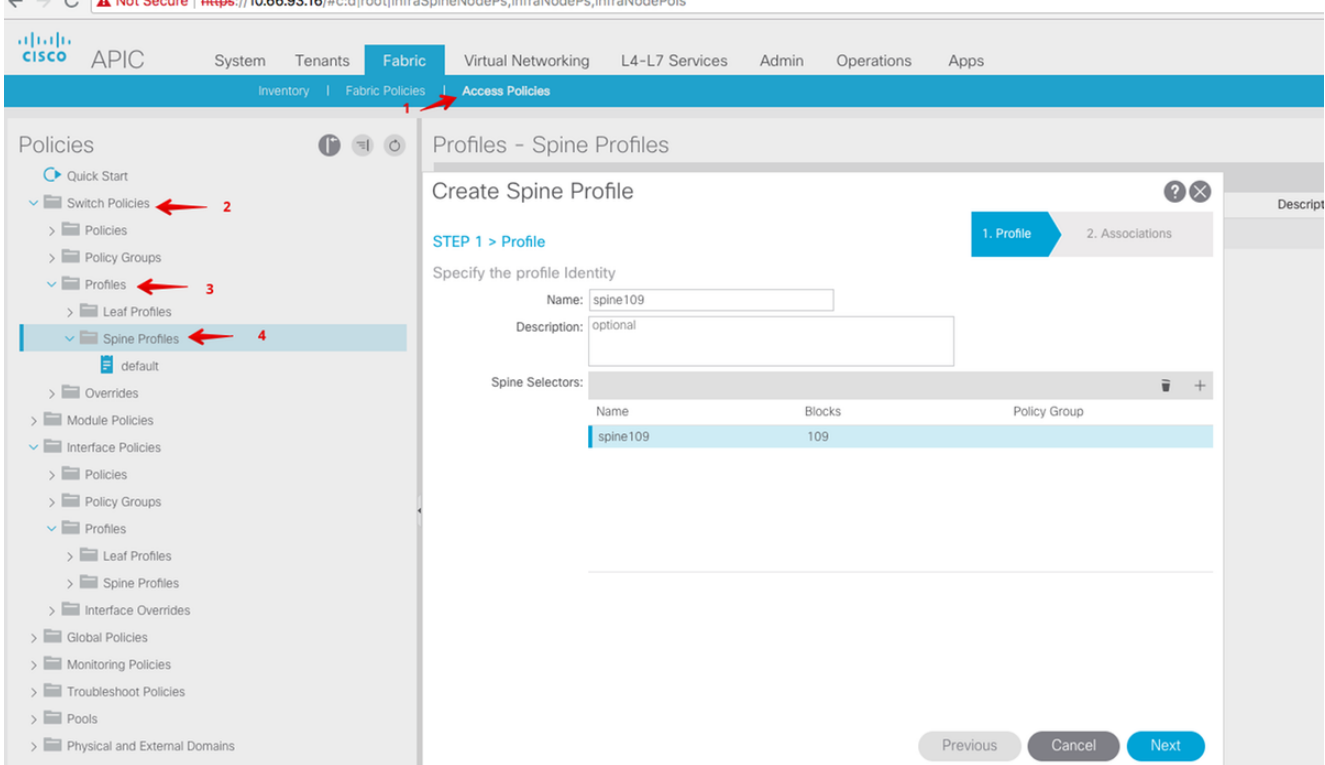

Erstellen Sie das Attachable Access Entity Profile (AAEP), die Layer 3 Routed Domain und den VLAN-Pool.

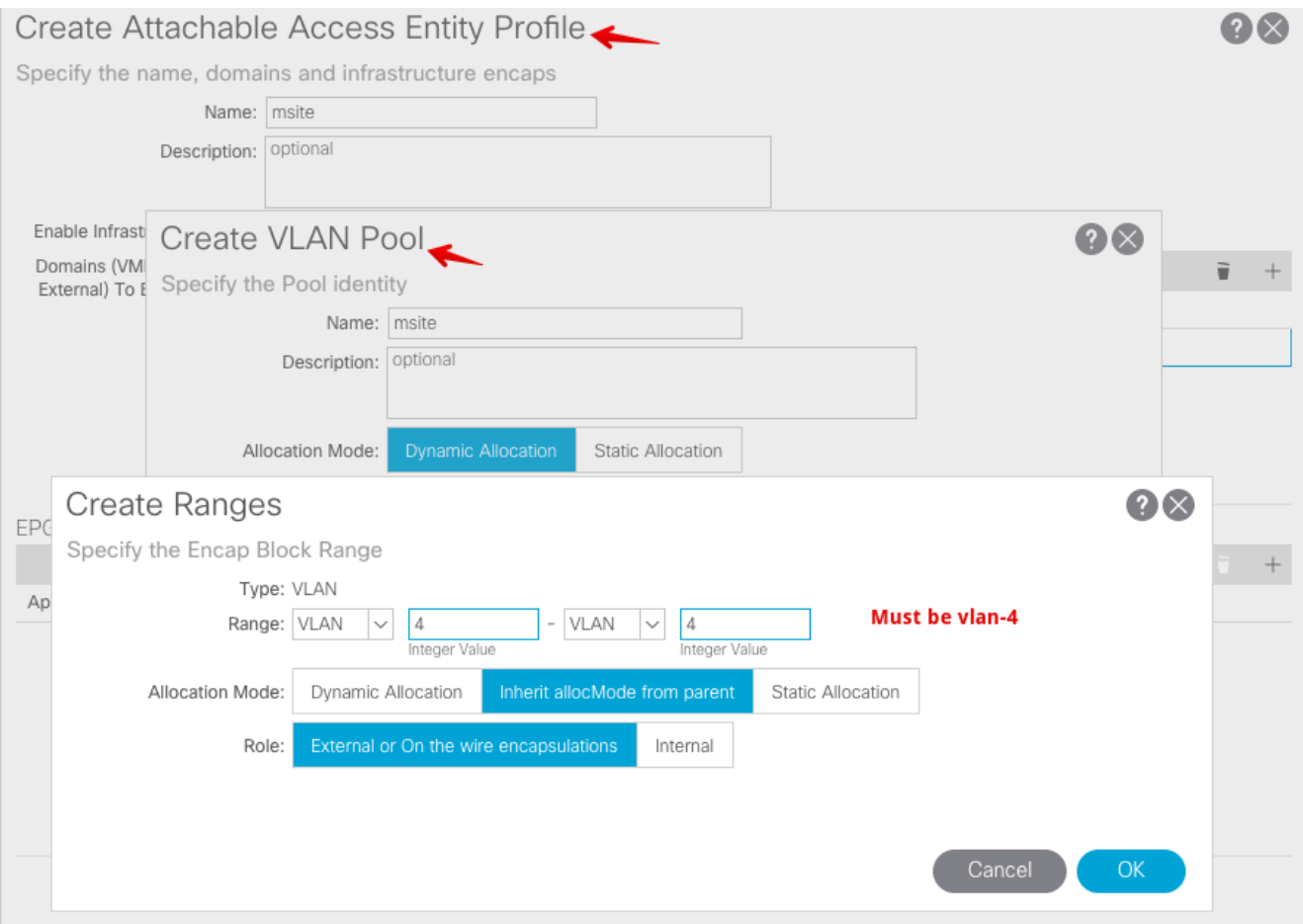

Erstellen Sie die Policy-Gruppe für den Spine-Access-Port. Wählen Sie in der Dropdown-Liste Attached Entity Profile (Angefügte Entitätsprofile) die Option msite aus.

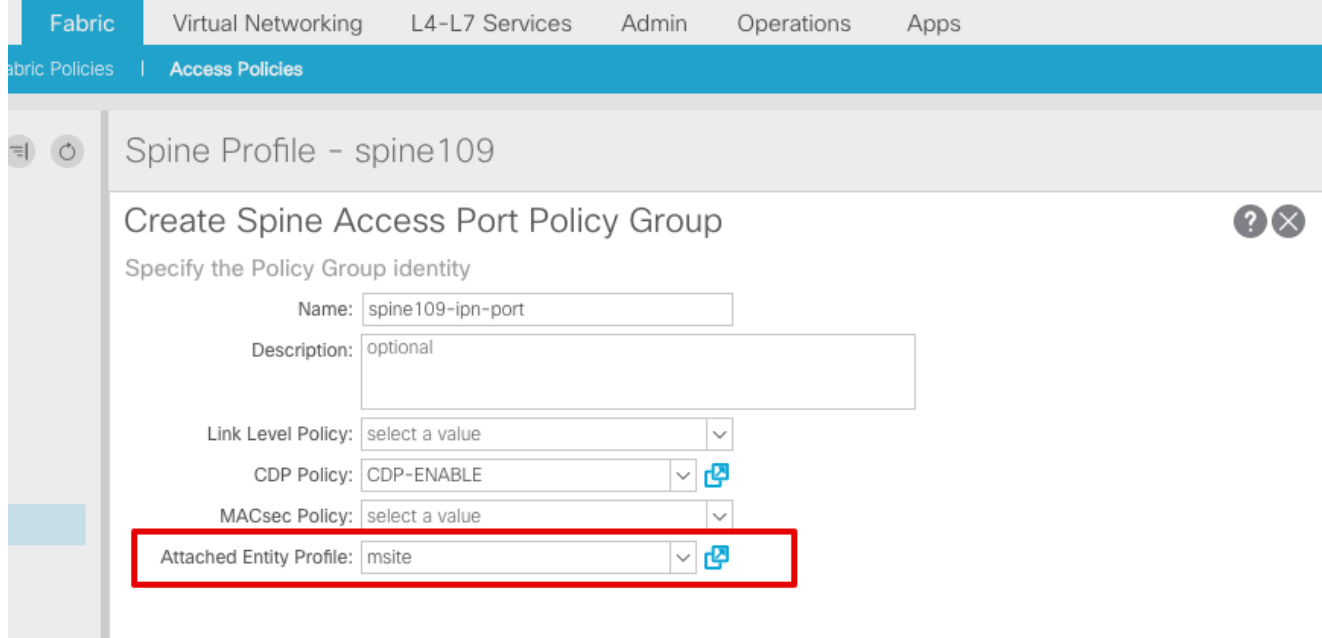

Erstellen Sie das Spine-Schnittstellenprofil. Ordnen Sie den IPN-Access-Port für Spine der im vorherigen Schritt erstellten Schnittstellenrichtliniengruppe zu.

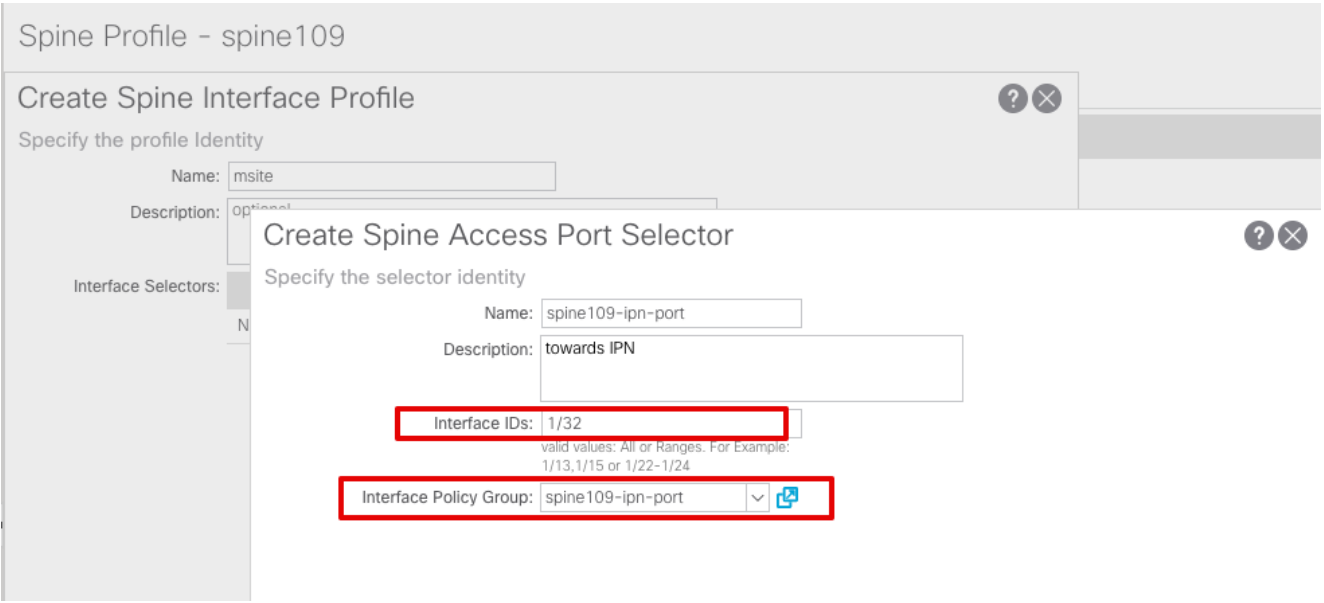

Hinweis: Wie bisher ist es nicht erforderlich, L3Out of Open Shortest Path First (OSPF) unter dem Infra-Tenant über die APIC-GUI zu konfigurieren. Diese wird über MSC konfiguriert, und die Konfiguration wird zu einem späteren Zeitpunkt an die einzelnen Standorte weitergeleitet.

3. Konfigurieren Sie über die APIC-GUI den externen Dataplane Tunnel End Point (TEP) pro Standort. Wählen Sie APIC GUI > Infra > Policies > Protocol > Fabric Ext Connection Policies (APIC-Benutzeroberfläche > Infra > Richtlinien > Protokoll > Fabric Ext-

Verbindungsrichtlinien). Erstellen Sie dann ein Profil für die Intrasite/Intersite.<br>  $\epsilon \rightarrow c$  [A Not Secure | https://10.66.93.16/#bTenants:infraluni/tn-infralfvFabricExtConnPolicies.fyRoutingPolicies.fyPolicies

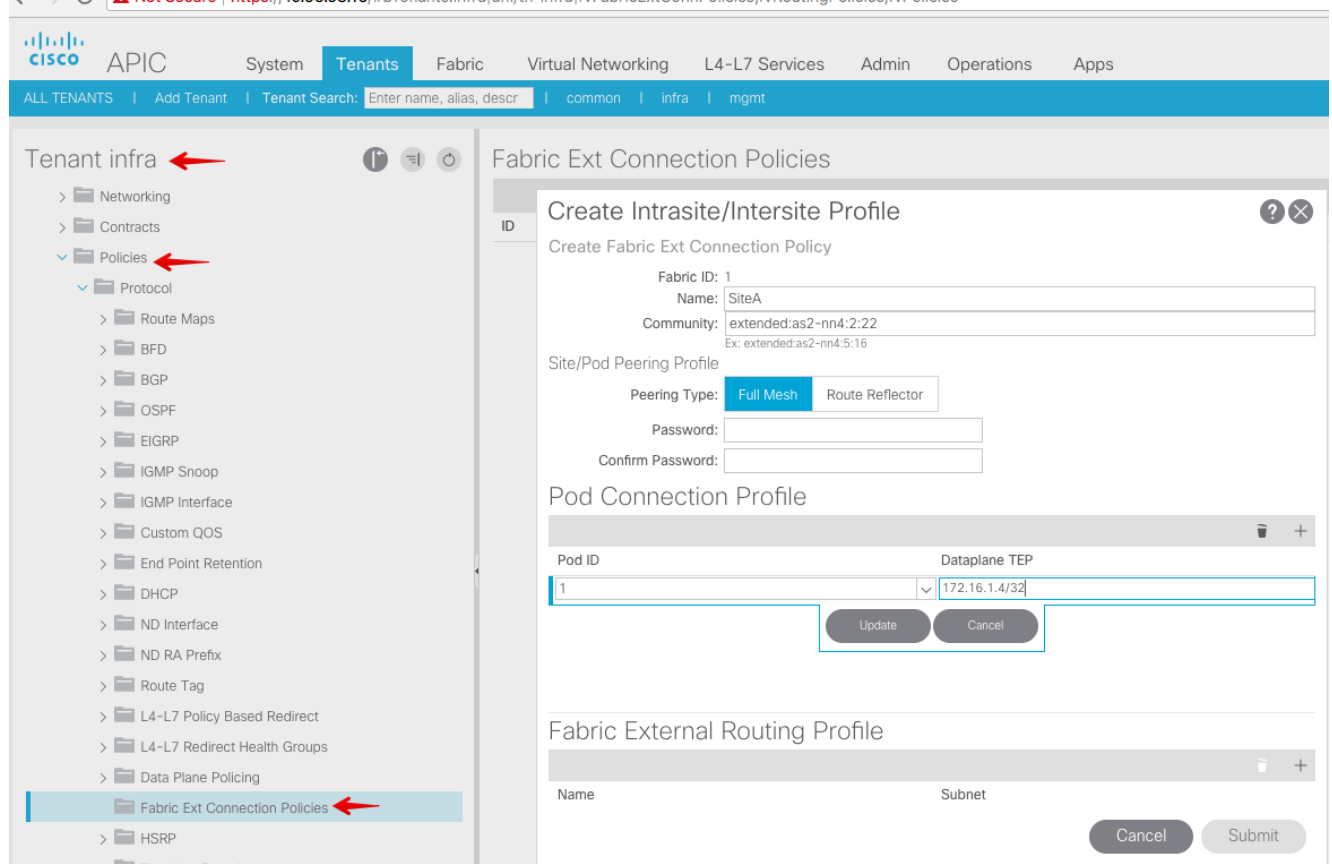

Wiederholen Sie die vorherigen Schritte, um die APIC-seitige Konfiguration für die SiteB ACI-4. Fabric abzuschließen.

#### Standortübergreifende Controller-Konfiguration

Fügen Sie jeden Standort einzeln in der MSC GUI hinzu. Stellen Sie eine Verbindung zur 1.MSC-GUI her, und melden Sie sich an.

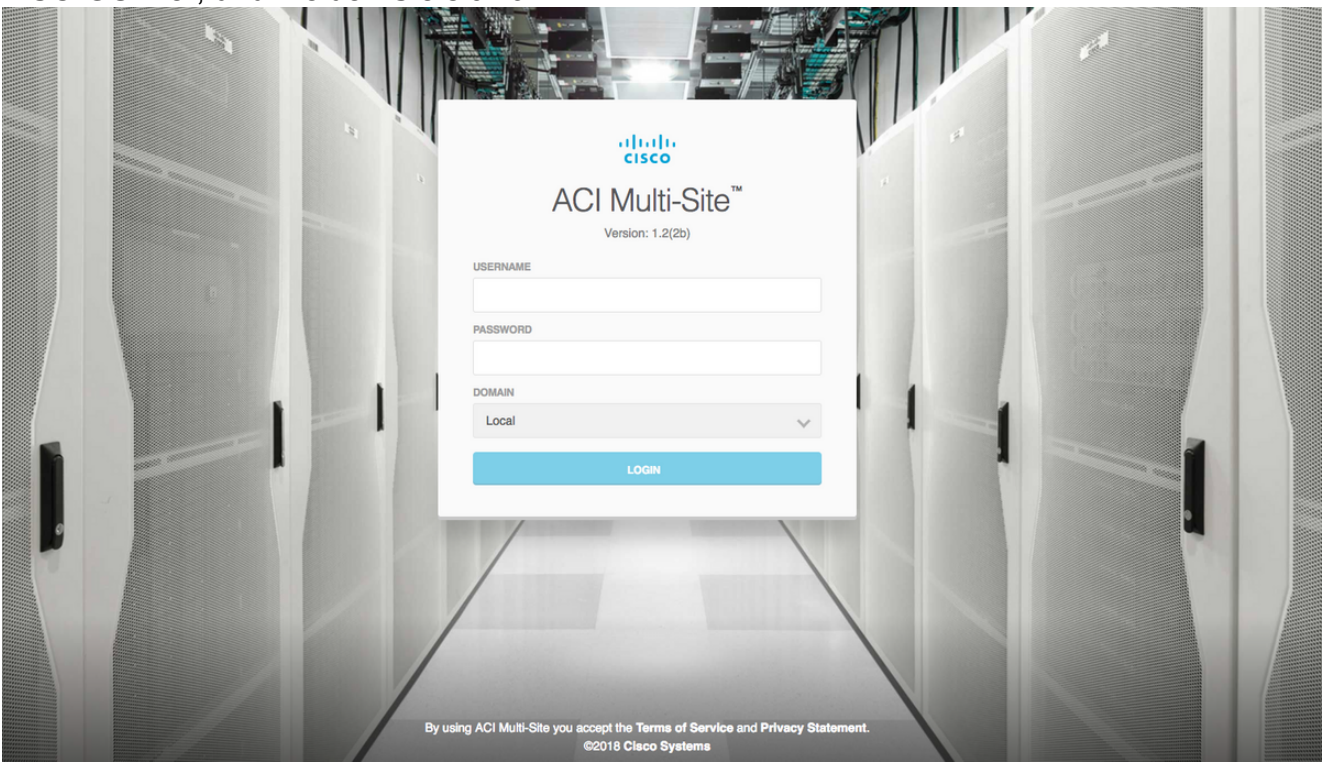

Klicken Sie auf SITE HINZUFÜGEN, um die Sites einzeln in MSC zu registrieren. Sie können den Cluster-Status auch oben rechts im Fenster sehen.

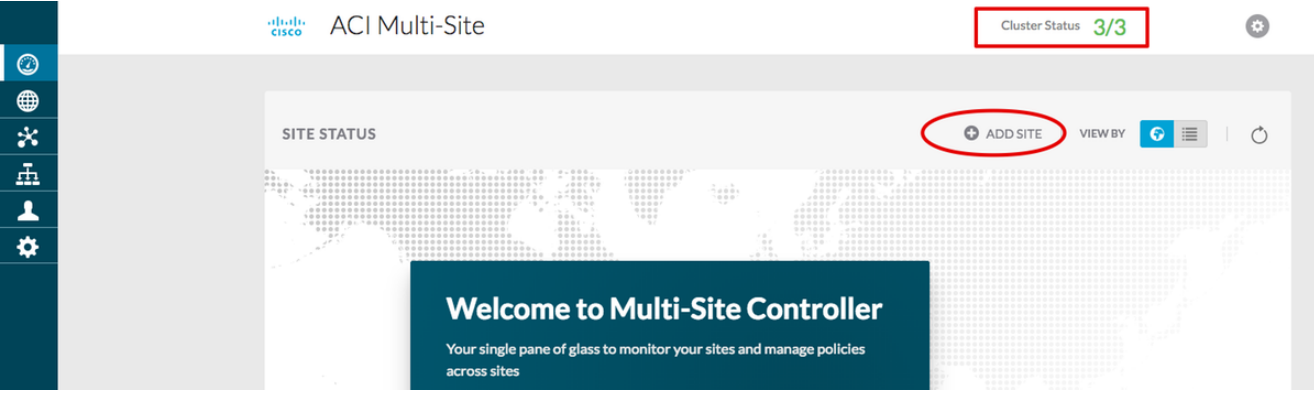

Verwenden Sie eine der IP-Adressen des APIC, und weisen Sie jedem Standort eine eindeutige Standort-ID zu. Der gültige Bereich liegt zwischen 1 und 127.

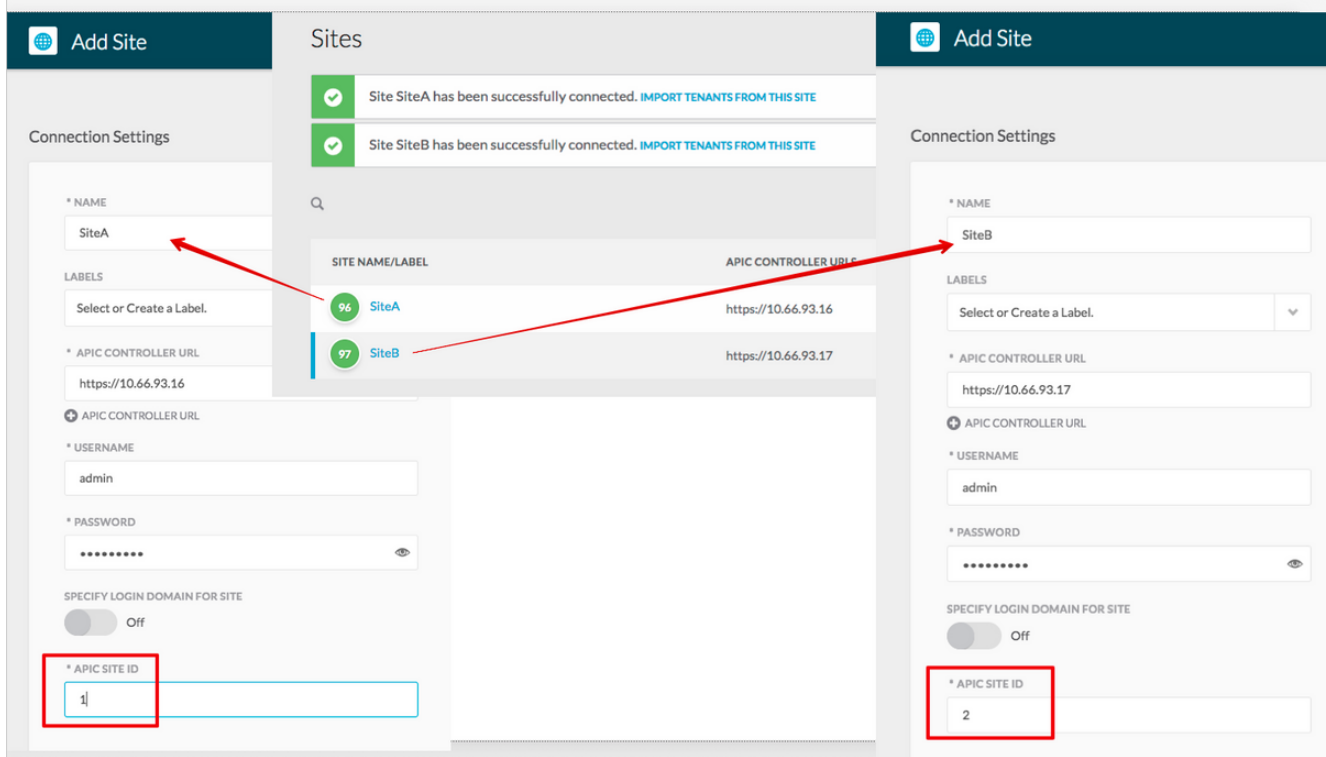

2. Konfigurieren Sie die Infra-Richtlinien pro Standort in MSC. Melden Sie sich bei der MSC GUI an. Wählen Sie Sites im linken Bereich aus, und klicken Sie dann auf INFRA KONFIGURIEREN.

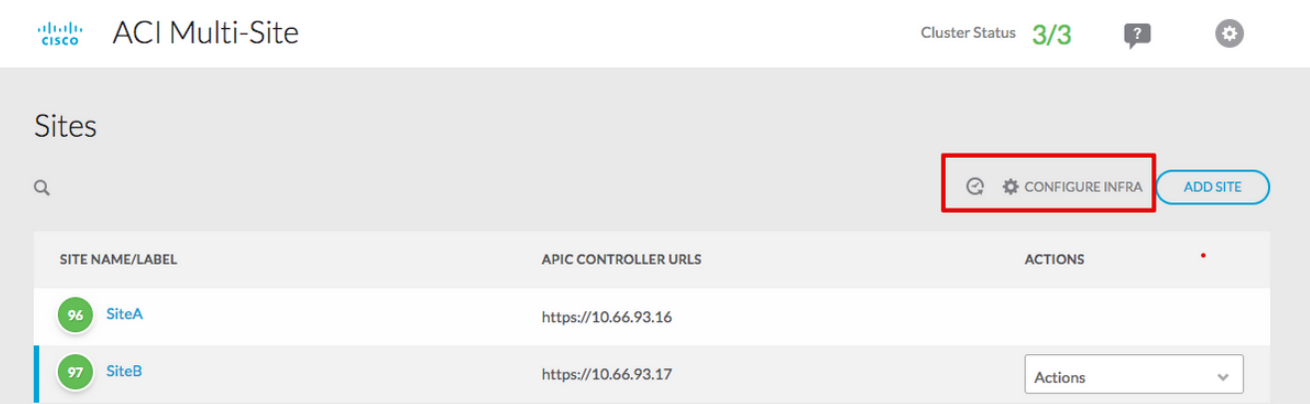

Konfigurieren Sie die allgemeinen Fabric Infra.-Einstellungen. Wählen Sie in der Dropdown-Liste BGP Peering Type (BGP-Peering-Typ) Full-Mesh (Full-Mesh - EBGP/Route Reflector - IBGP) aus.

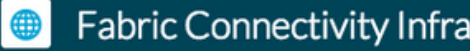

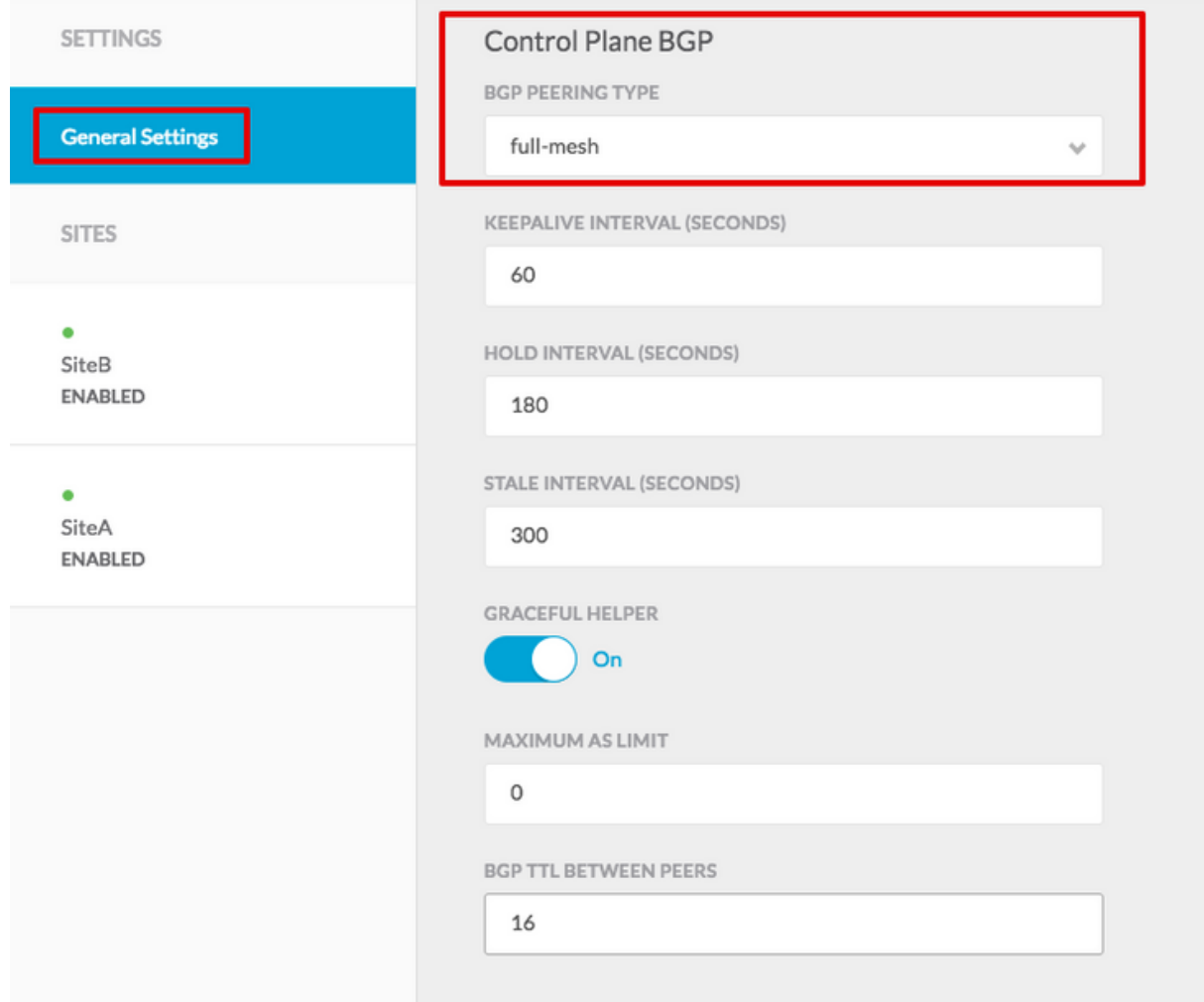

Wählen Sie nach Abschluss des Vorgangs im linken Bereich eine der Websites aus. Anschließend werden die Standortinformationen im mittleren Bereich angezeigt. Es gibt drei verschiedene Konfigurationsebenen. Sie können die Site-Ebene, die Pod-Ebene oder die Spine-Ebene auswählen. Sie ermöglicht verschiedene Einstellungen im Konfigurationsbereich (im rechten Bereich).

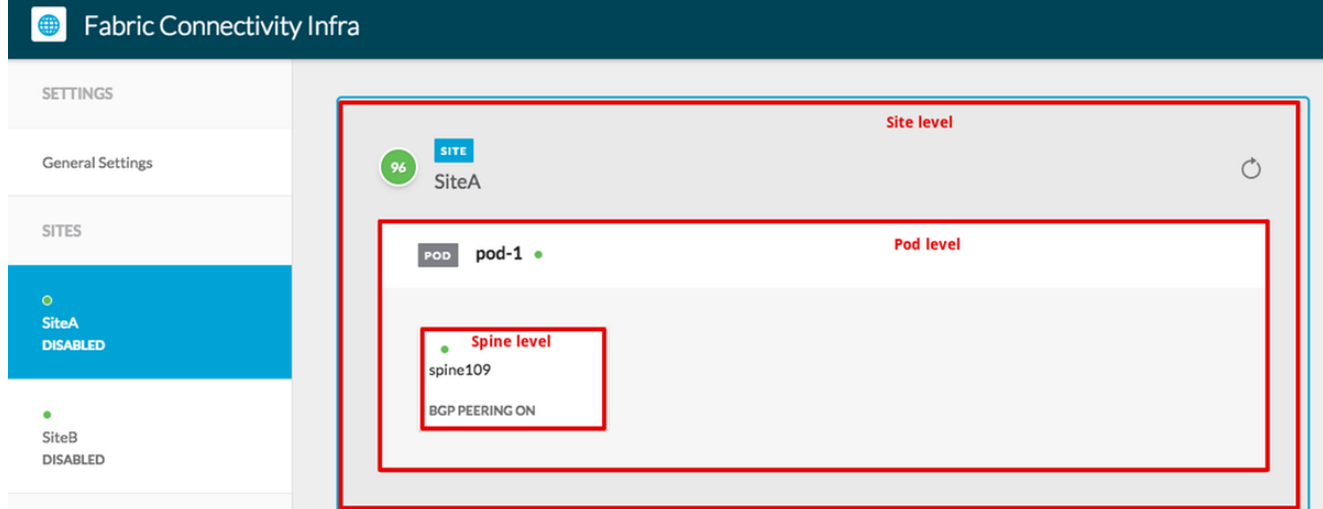

Wenn Sie auf den Bereich Standort klicken, werden im rechten Bereich die Standortebenenkonfigurationen (Multi-Site Enable (Ein), Dataplane Multicast TEP, BGP ASN, BGP Community (z. B. erweitert:as2-nn4:2:22), OSPF Area ID, OSPF Area Type

(STUB verhindert Tep Pool-Werbung), External Route Domain usw. angezeigt. Hier können Sie Folgendes konfigurieren oder ändern: Dataplane Multicast TEP (ein Loopback pro Standort), verwendet für Headend Replication (HREP)Border Gateway Protocol (BGP) Autonomous System (AS) (Übereinstimmung mit AS von dem im APIC konfigurierten Standort)OSPF-Area-ID, OSPF-Area-Typ und OSPF-Schnittstellenrichtlinie (für Spine-Schnittstelle zu IPN)Externe geroutete DomäneIn den meisten Fällen wurden die Attributwerte bereits automatisch vom APIC zum MSC abgerufen.

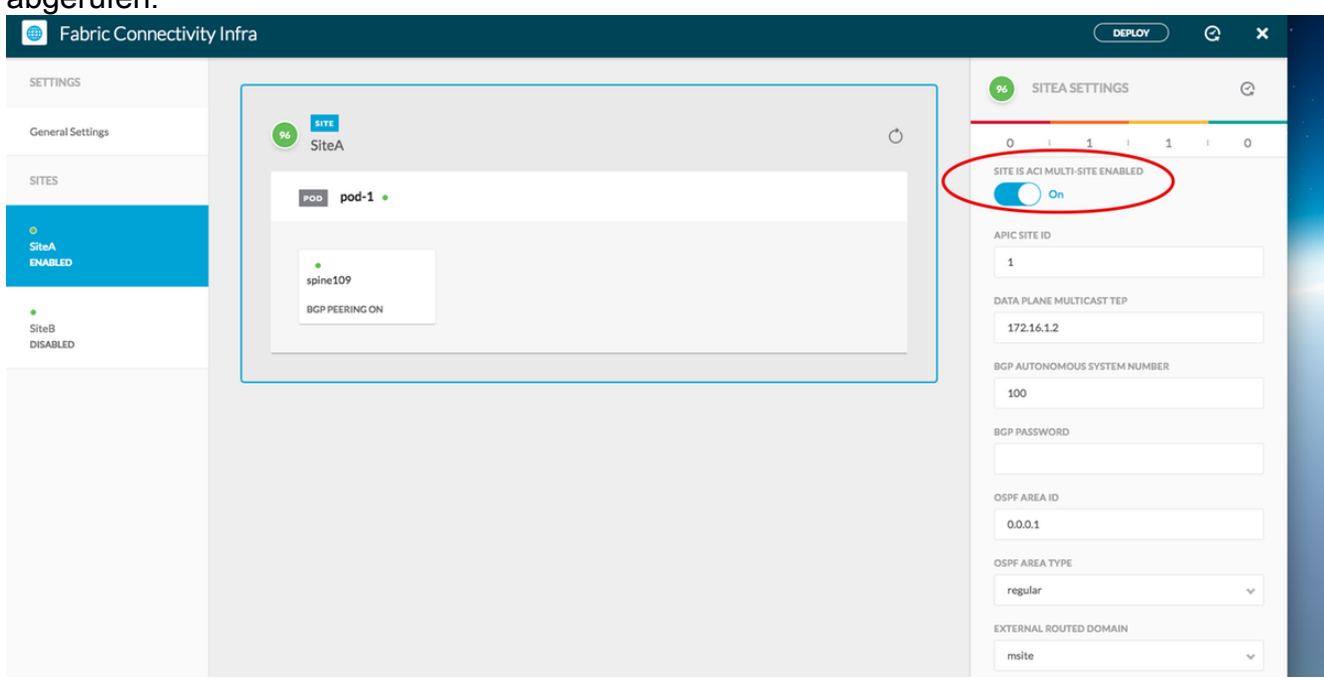

Klicken Sie auf den Pod-Bereich, und gehen Sie zu den spezifischen Richtlinien für die POD-Ebene. Geben Sie die Datenebene Unicast TEP ein.

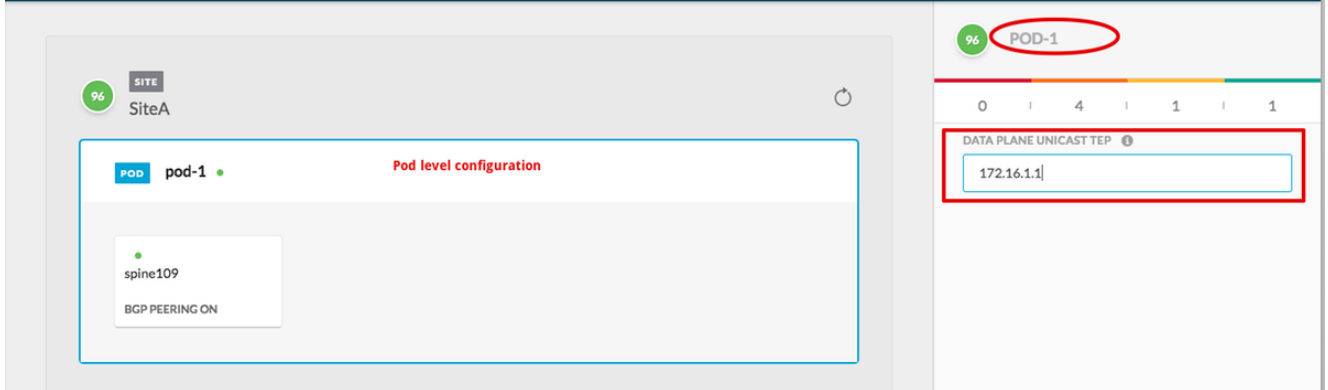

Klicken Sie auf den Spine-Bereich, und gehen Sie zu den spine-spezifischen Infra-Einstellungen. Für jede Schnittstelle vom Spine zum IPN-Switch:

Legen Sie IP-Adresse und -Maske fest. BGP-Peering - Ein Kontrollebenen-TEP - Geben Sie die IP-Adresse des Routers ein. Spine ist ein Route Reflector - On

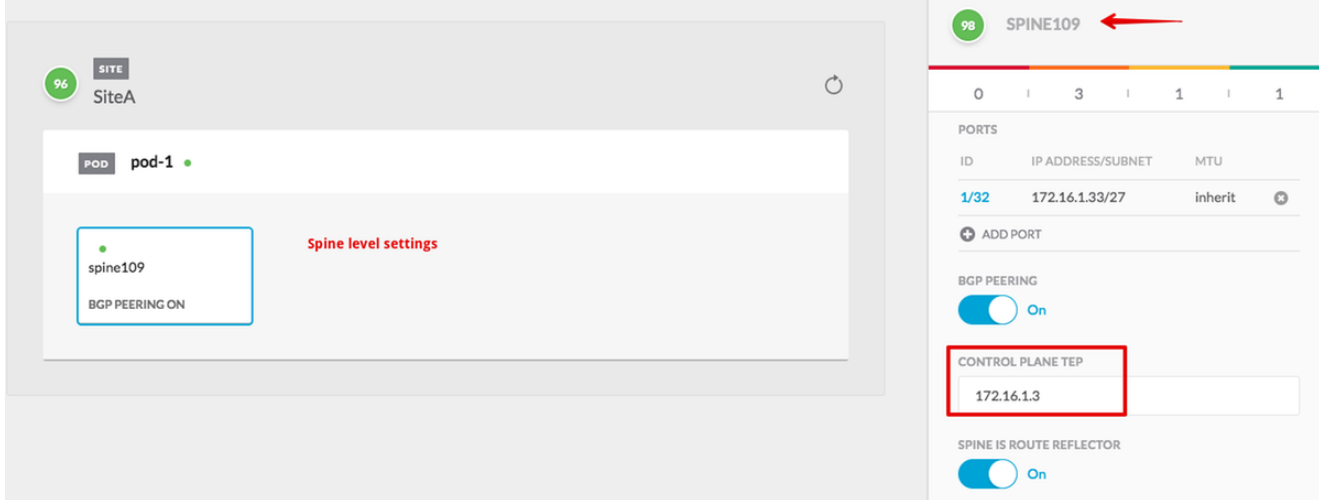

Wiederholen Sie diese Schritte für andere Standorte, und schließen Sie die Infra-Konfiguration in MSC ab.Klicken Sie auf BEREITSTELLEN. Dadurch wird die Infra-Konfiguration gespeichert und an die APICs an beiden Standorten übertragen.

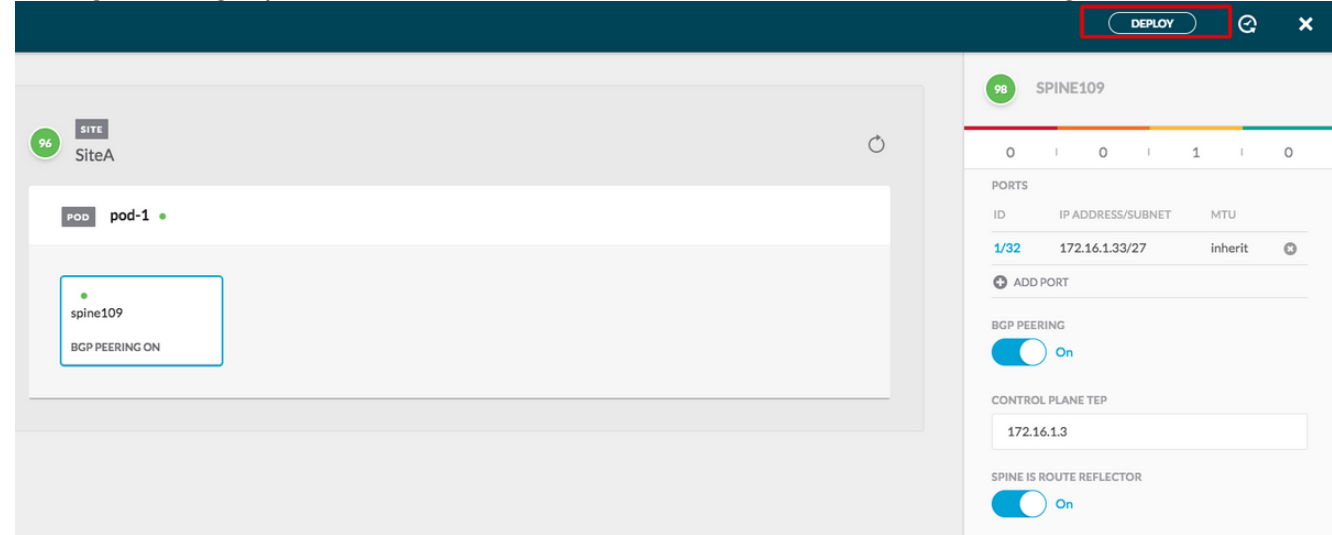

Die anfängliche Integration zwischen APIC-Clustern und MSC ist vollständig und einsatzbereit.

Sie sollten erweiterte Richtlinien für Tenants auf MSC für verschiedene ACI-Standorte konfigurieren können.

# Überprüfen

In diesem Abschnitt überprüfen Sie, ob Ihre Konfiguration ordnungsgemäß funktioniert.

1. Überprüfen Sie die Infra-Konfiguration der APIC-GUI in jedem APIC-Cluster. Überprüfen Sie, ob das Intrasite-/Intersite-Profil unter dem Infra-Tenant auf jedem APIC-Cluster konfiguriert wurde.Überprüfen Sie, ob die infra-L3Out (standortübergreifend), OSPF und BGP auf jedem APIC-Cluster (APIC GUI) konfiguriert wurden.Melden Sie sich beim APIC des Standorts an, und überprüfen Sie das Intrasite-/Inter-Site-Profil unter Tenant-infra> Policies > Protocol > Fabric Ext Connection Policies. Das standortübergreifende Profil sieht so aus, wenn der Standort vollständig vom MSC konfiguriert/verwaltet wird.

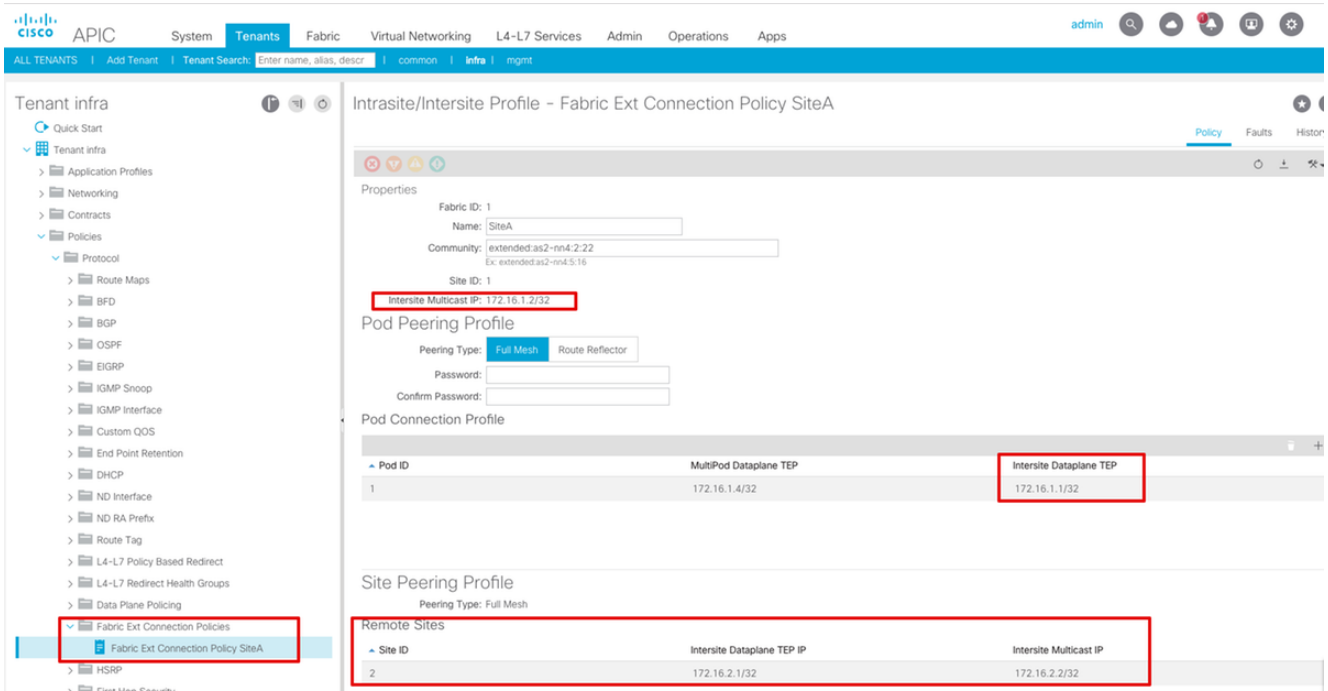

Wählen Sie APIC GUI > Tenant Infra > Networking > External Routed Networks aus. Hier sollte das standortübergreifende L3Out-Profil automatisch unter Tenant-infra an beiden Standorten erstellt werden.

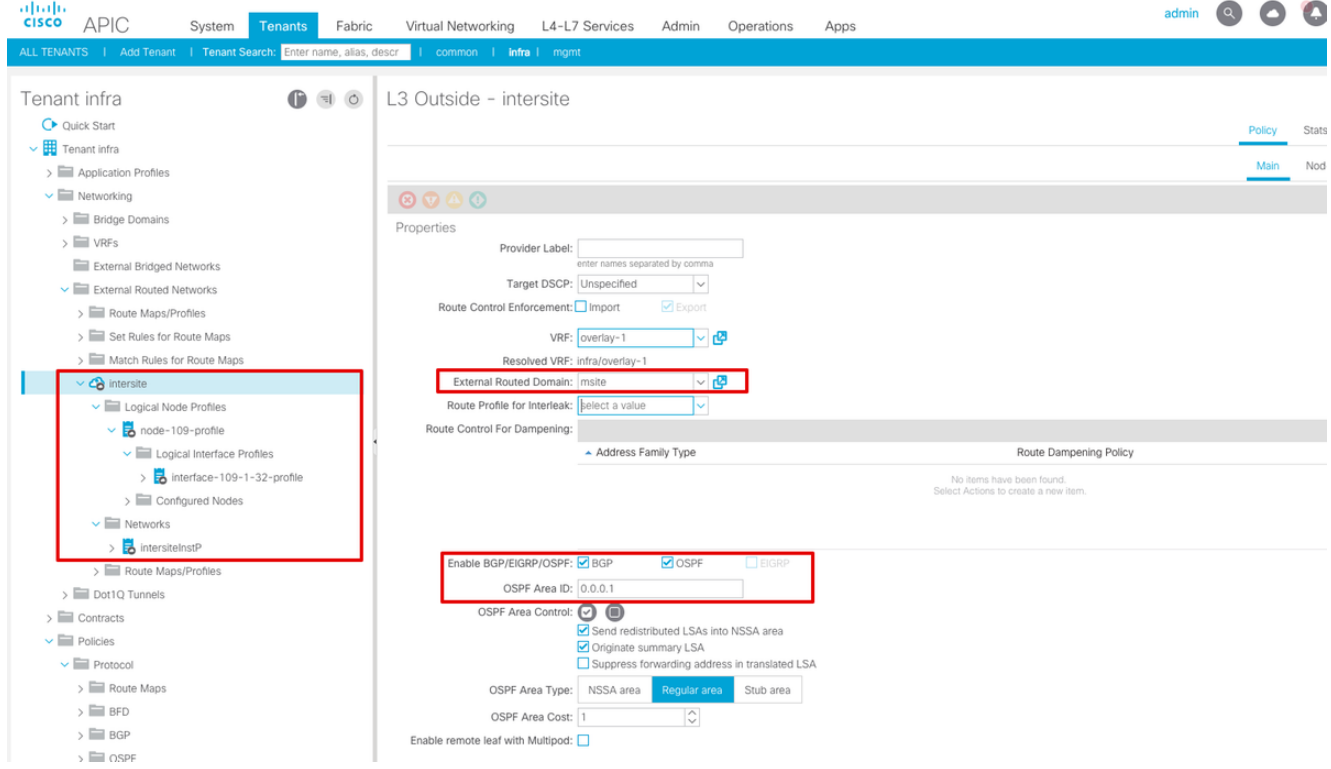

Stellen Sie außerdem sicher, dass der logische L3Out-Knoten und die Schnittstellenprofilkonfiguration in VLAN 4 korrekt eingestellt sind.

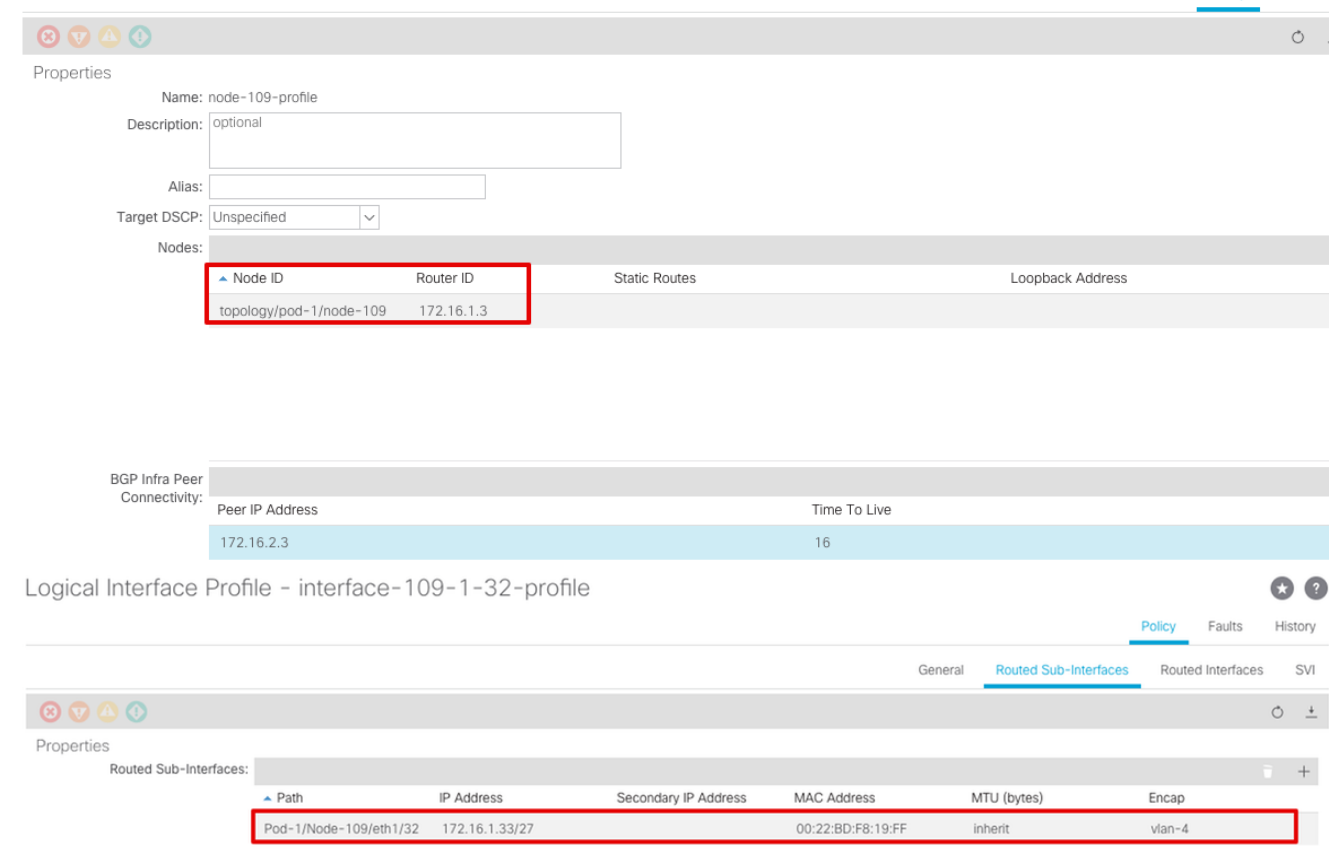

Policy Faults

2. Uberprüfen Sie die OSPF/BGP-Sitzung in der Spine-CLI jedes APIC-Clusters. Überprüfen Sie, ob OSPF auf Spine steht und Routen von IPN (Spine CLI) abruft.Überprüfen Sie, ob die BGP-Sitzung bis zum Remote-Standort (Spine-CLI) verläuft.Melden Sie sich bei der Spine-CLI an, und überprüfen Sie, ob BGP L2VPN EVPN und OSPF auf jedem Spine aktiv sind. Überprüfen Sie außerdem, ob die Knotenrolle für BGP Standortlautsprecher ist.

```
spine109# show ip ospf neighbors vrf overlay-1
 OSPF Process ID default VRF overlay-1
 Total number of neighbors: 1
Neighbor ID Pri State CD Up Time Address and Interface
Neighbor 10 Fit State<br>172.16.1.34 1 FULL/ - 04:13:07 172.16.1.34 Eth1/32.32
spine109#
```
spine109# **show bgp l2vpn evpn summary vrf overlay-1** BGP summary information for VRF overlay-1, address family L2VPN EVPN BGP router identifier 172.16.1.3, local AS number 100 BGP table version is 235, L2VPN EVPN config peers 1, capable peers 1 0 network entries and 0 paths using 0 bytes of memory BGP attribute entries [0/0], BGP AS path entries [0/0] BGP community entries [0/0], BGP clusterlist entries [0/0]

Neighbor V AS MsgRcvd MsgSent TblVer InQ OutQ Up/Down State/PfxRcd 172.16.2.3 4 200 259 259 235 0 0 04:15:39 0

spine109# spine109# **vsh -c 'show bgp internal node-role'** Node role : : **MSITE\_SPEAKER**

```
spine209# show ip ospf neighbors vrf overlay-1
 OSPF Process ID default VRF overlay-1
 Total number of neighbors: 1
Neighbor ID Pri State CD Up Time Address and Interface
 172.16.1.34 1 FULL/ - 04:20:36 172.16.2.34 Eth1/32.32
```

```
spine209#
spine209# show bgp l2vpn evpn summary vrf overlay-1
BGP summary information for VRF overlay-1, address family L2VPN EVPN
BGP router identifier 172.16.2.3, local AS number 200
BGP table version is 270, L2VPN EVPN config peers 1, capable peers 1
0 network entries and 0 paths using 0 bytes of memory
BGP attribute entries [0/0], BGP AS path entries [0/0]
BGP community entries [0/0], BGP clusterlist entries [0/0]
Neighbor V AS MsgRcvd MsgSent TblVer InQ OutQ Up/Down State/PfxRcd
172.16.1.3 4 100 264 264 270 0 0 04:20:40 0
spine209#
spine209# vsh -c 'show bgp internal node-role'
Node role : \blacksquare : MSITE_SPEAKER
```
3. Überprüfen Sie die Overlay-1-Schnittstellen der Spine-CLI auf jedem APIC-Cluster. Melden Sie sich bei der Spine-CLI an, um Overlay-1-Schnittstellen zu überprüfen und zu überprüfen.ETEP (Multipod Dataplane TEP)Die Endpunktadresse für den Dataplane-Tunnel, die zum Weiterleiten des Datenverkehrs zwischen mehreren PODs innerhalb einer einzigen ACI-Fabric verwendet wird.DCI-UCAST (Dataplane-Unicast-ETEP zwischen Standorten (Anycast pro Standort)Diese Anycast-Datenebenenadresse ETEP-Adresse ist standortspezifisch. Er wird allen Spines zugewiesen, die mit dem IPN/ISN-Gerät verbunden sind und zum Empfang von L2/L3-Unicast-Datenverkehr verwendet werden.DCI-MCAST-HREP (standortübergreifendes Datenblatt) Multicast TEP)Diese Anycast-ETEP-Adresse wird allen Spines zugewiesen, die mit dem IPN/ISN-Gerät verbunden sind, und wird zum Empfang von L2-BUM-Datenverkehr (Broadcast, Unknown Unicast and Multicast) verwendet.MSCP-ETEP (Multi-Site Control Plane ETEP)Dies ist die ETEP-Adresse der

Kontrollebene, die auch als BGP-Router-ID für jeden Spine für das MP-BGP-EVPN bekannt

```
ist.
spine109# show ip int vrf overlay-1
<snip>
lo17, Interface status: protocol-up/link-up/admin-up, iod: 83, mode: etep
  IP address: 172.16.1.4, IP subnet: 172.16.1.4/32
  IP broadcast address: 255.255.255.255
  IP primary address route-preference: 1, tag: 0
lo18, Interface status: protocol-up/link-up/admin-up, iod: 84, mode: dci-ucast
  IP address: 172.16.1.1, IP subnet: 172.16.1.1/32
  IP broadcast address: 255.255.255.255
  IP primary address route-preference: 1, tag: 0
lo19, Interface status: protocol-up/link-up/admin-up, iod: 85, mode: dci-mcast-hrep
  IP address: 172.16.1.2, IP subnet: 172.16.1.2/32
  IP broadcast address: 255.255.255.255
  IP primary address route-preference: 1, tag: 0
lo20, Interface status: protocol-up/link-up/admin-up, iod: 87, mode: mscp-etep
  IP address: 172.16.1.3, IP subnet: 172.16.1.3/32
  IP broadcast address: 255.255.255.255
  IP primary address route-preference: 1, tag: 0
```

```
spine209# show ip int vrf overlay-1
<snip>
lo13, Interface status: protocol-up/link-up/admin-up, iod: 83, mode: etep
  IP address: 172.16.2.4, IP subnet: 172.16.2.4/32
  IP broadcast address: 255.255.255.255
  IP primary address route-preference: 1, tag: 0
lo14, Interface status: protocol-up/link-up/admin-up, iod: 84, mode: dci-ucast
  IP address: 172.16.2.1, IP subnet: 172.16.2.1/32
  IP broadcast address: 255.255.255.255
  IP primary address route-preference: 1, tag: 0
lo15, Interface status: protocol-up/link-up/admin-up, iod: 85, mode: dci-mcast-hrep
  IP address: 172.16.2.2, IP subnet: 172.16.2.2/32
  IP broadcast address: 255.255.255.255
  IP primary address route-preference: 1, tag: 0
lo16, Interface status: protocol-up/link-up/admin-up, iod: 87, mode: mscp-etep
  IP address: 172.16.2.3, IP subnet: 172.16.2.3/32
  IP broadcast address: 255.255.255.255
  IP primary address route-preference: 1, tag: 0
```
Stellen Sie am Ende sicher, dass keine Fehler vom MSC erkannt

werden. FehlerbehebungFür diese Konfiguration sind derzeit keine spezifischen Informationen zur Fehlerbehebung verfügbar. Zugehörige Informationencisco [ACI Multi-Site-Architektur - Whitepaper](/content/en/us/solutions/collateral/data-center-virtualization/application-centric-infrastructure/white-paper-c11-739609.html)[Technischer Support und Dokumentation - Cisco](https://www.cisco.com/c/de_de/support/index.html) **[Systems](https://www.cisco.com/c/de_de/support/index.html)**